# Installation

Starten Sie auf Ihrem S-Firm-Arbeitsplatz Ihren Internet-Browser und geben Sie folgende Adresse ein:

## <https://download.sfirm.de/SF40/1/40154530/SFirmSetup.exe>

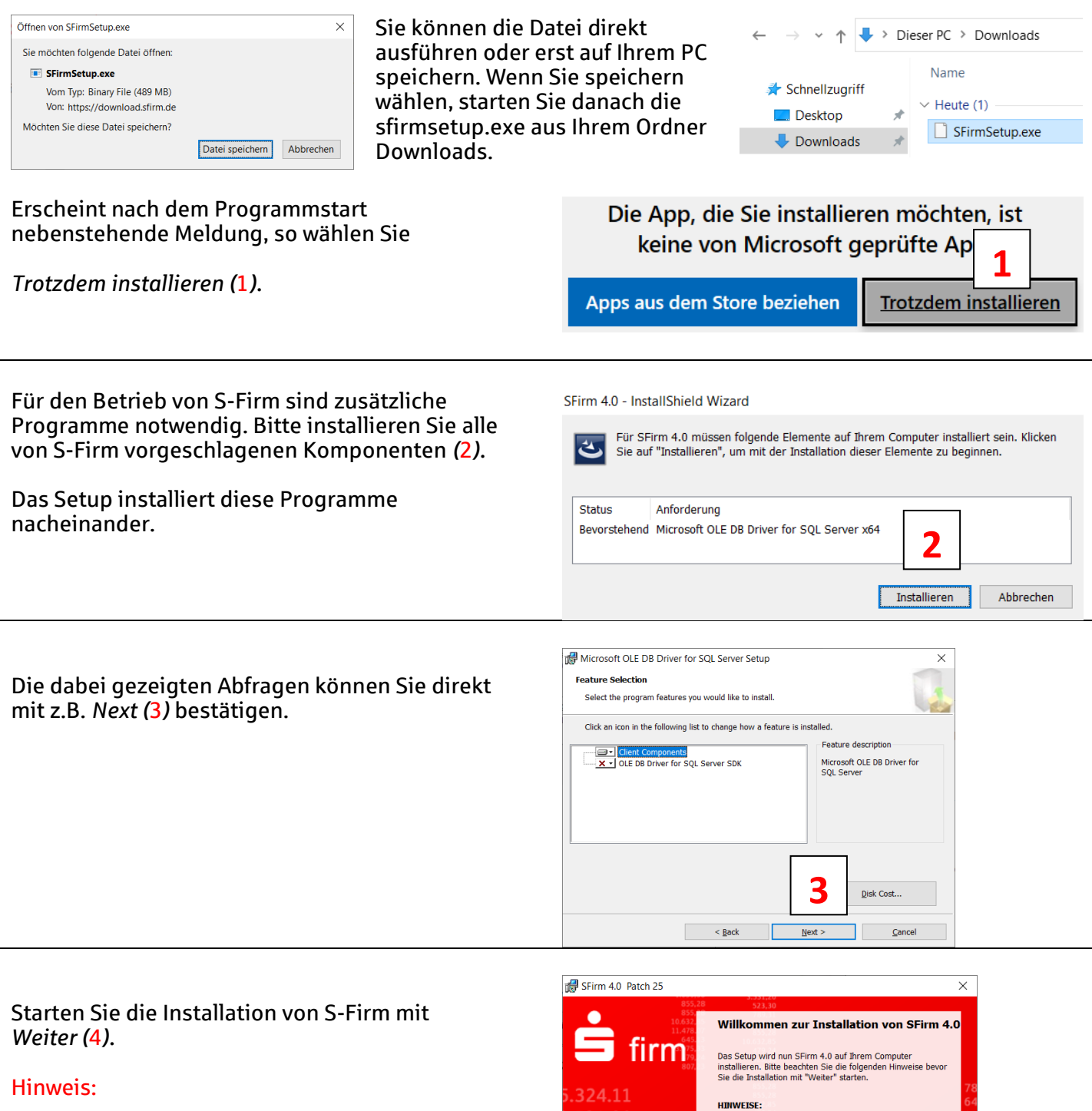

Das Setup von S-Firm startet erst, wenn die oben gezeigten Programme zu Ende installiert wurden. Je nach Computer kann es ein paar Sekunden dauern, bis das Setup fortfährt.

523.30

789.31

030,50 855,28

632,85

Info $\qquad$ 

**4**

rur inr system.<br>tellen Sie vor der SFirm-Installation sicher,<br>ir Betriebssystem <u>auf dem akt</u>uellen Stand ist!

Beenden Sie bitte alle laufenden Programme,<br>bevor Sie SFirm 4.0 installieren.

Dieses Programm ist du<br>Verträge geschützt.

 $\frac{1}{2}$  < Zurück

Source Such an an Incommunication of Wichtige Voraussetzung für eine erfolgreiche Installation:<br>aktuelles Service Pack bzw. die neuesten Windows<br>Updates für Ihr System.

Weiter > Abbrechen

 $1/4$ 

Sparkasse

Westmünsterland

Zur Installation auf Ihrem Computer wählen Sie *Express (*5*)* …

und klicken auf *Weiter (*6*).*

### Hinweis:

Eine ausführliche Anleitung für die Verwendung Ihres eigenen MS-SQL-Servers und die Installation im Netzwerk finden Sie unter spkwm.de/sfirm im Abschnitt "Funktionen".

Diese Anleitung ist für die Installation auf einem einzelnen Rechner gedacht.

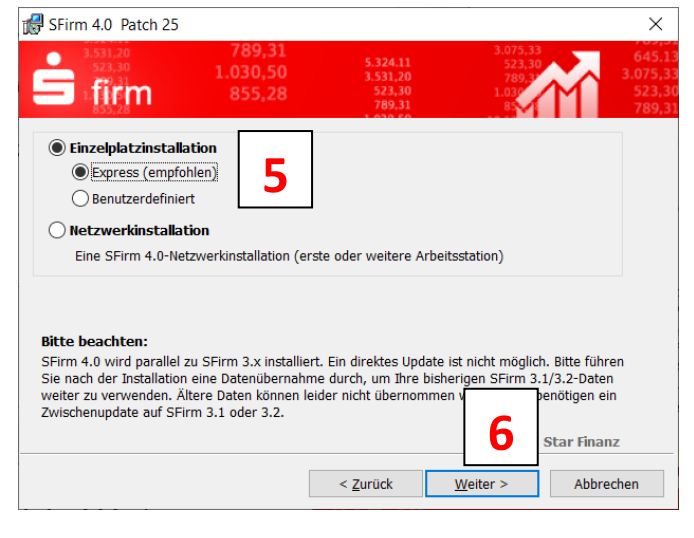

Nach Abschluss der Installation können Sie Ihr neues *S-Firm starten (*7*) / (*8*).*

## Hinweis:

Zeigt Ihnen das Setup an, dass ein Neustart Ihres Rechners nötig ist, so starten Sie bitte erst Ihren Rechner neu und danach erst das neue S-Firm.

#### **Installation abgeschlossen** firm SFirm 4.0 wurde erfolgreich installiert. Klicken Sie auf 'Fertigstellen", um den Assistenten zu verlasse 855,28 **7**  $\boxed{\smash{\bigtriangleup} }$  SFirm 4.0 starten 2.85 Windows neu starte **. 8 .**

## Datenübernahme

Für den ersten Start Ihres neuen S-Firm legen Sie bitte einen Benutzer mit Namen *SFIRM (*1*)* an und vergeben ein Kennwort.

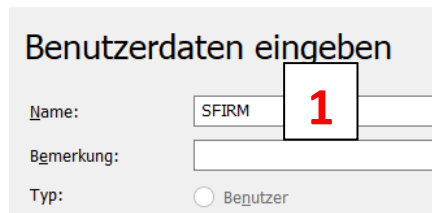

Benutzer Administrator .........

.........

Speichern

Abbrechen

SFirm Administrator erstellen

Typ:

Kennwort:

Wiederholung

SFirm 4.0 Patch 25

Im Fenster Übertragungswege bestätigen Sie die Auswahl mit *OK (*2*)*

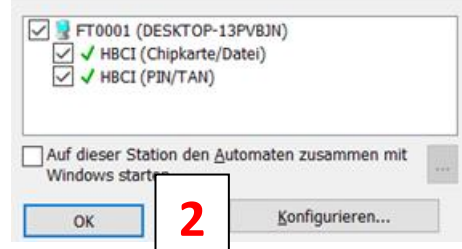

## Sparkasse Westmünsterland

۵

Übertragungswege aktivieren

 $\times$ 

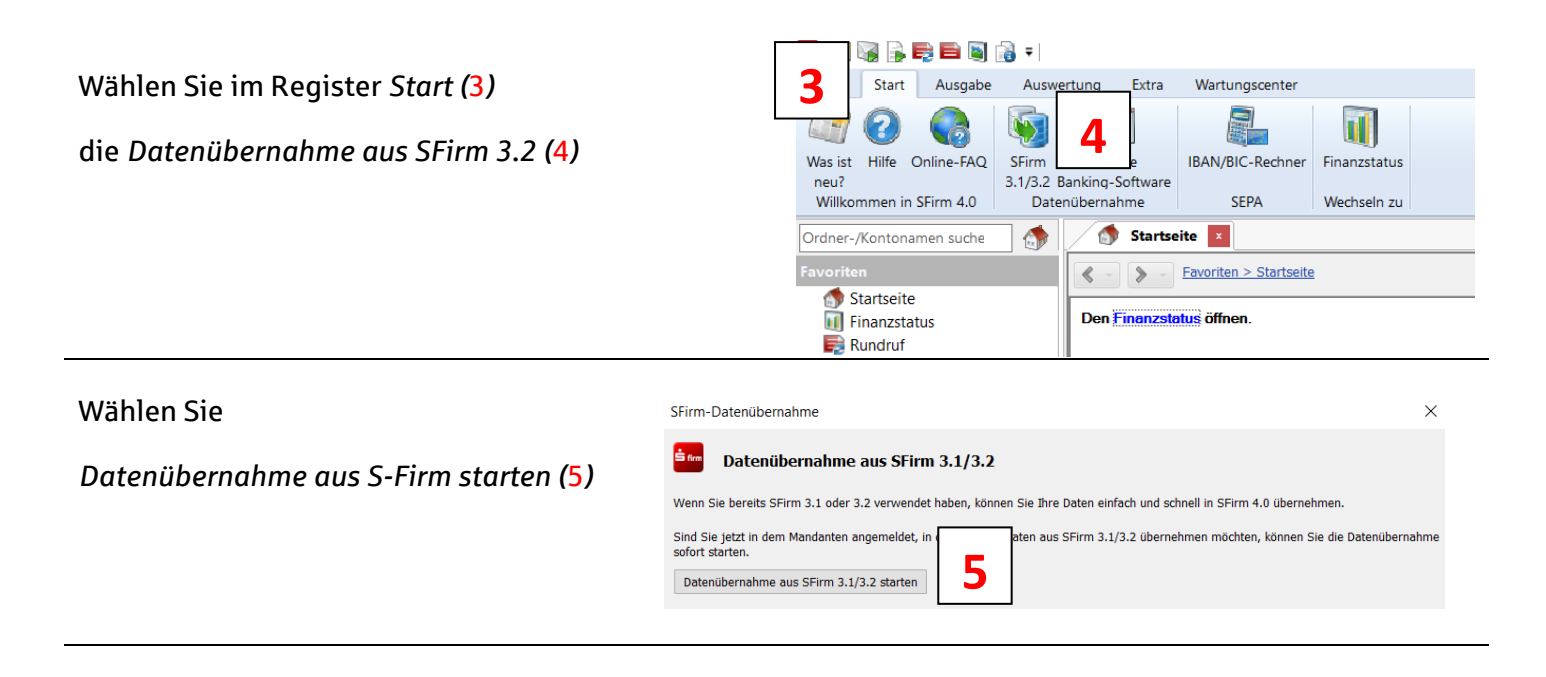

## Starten Sie die Datenübernahme mit *Weiter (*6*)* und *Starten (*7*)*.

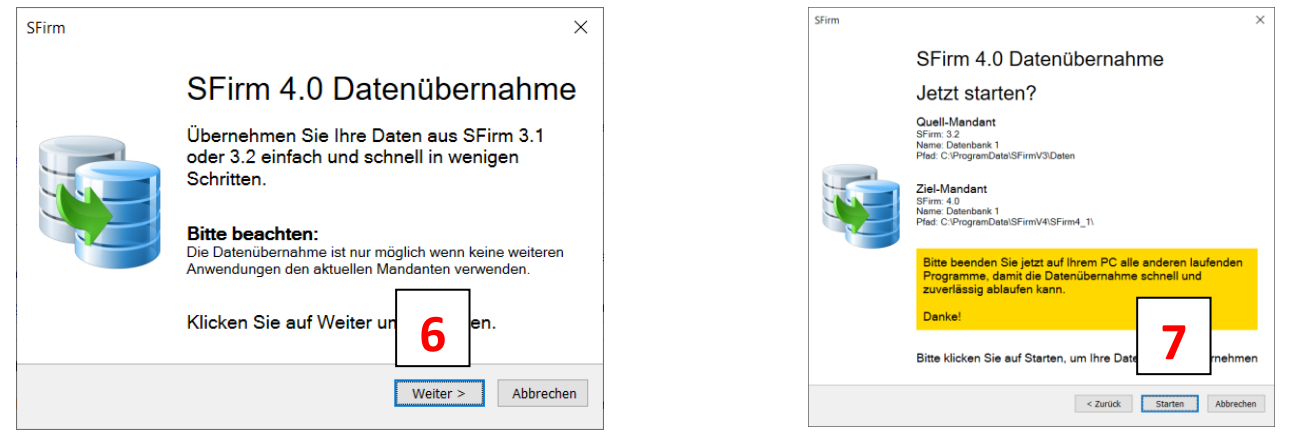

Nach Abschluss der Übernahme zeigt Ihnen Ihr neues S-Firm, ob es Pfade gibt z.B. für den Export von Kontoumsätzen oder den Import von Zahlungen. Sie können die Anzeige mit *Speichern (*8*)* bestätigten. Alle diese Pfade können auch noch nachträglich über Wartungscenter / Einstellungen geändert werden.

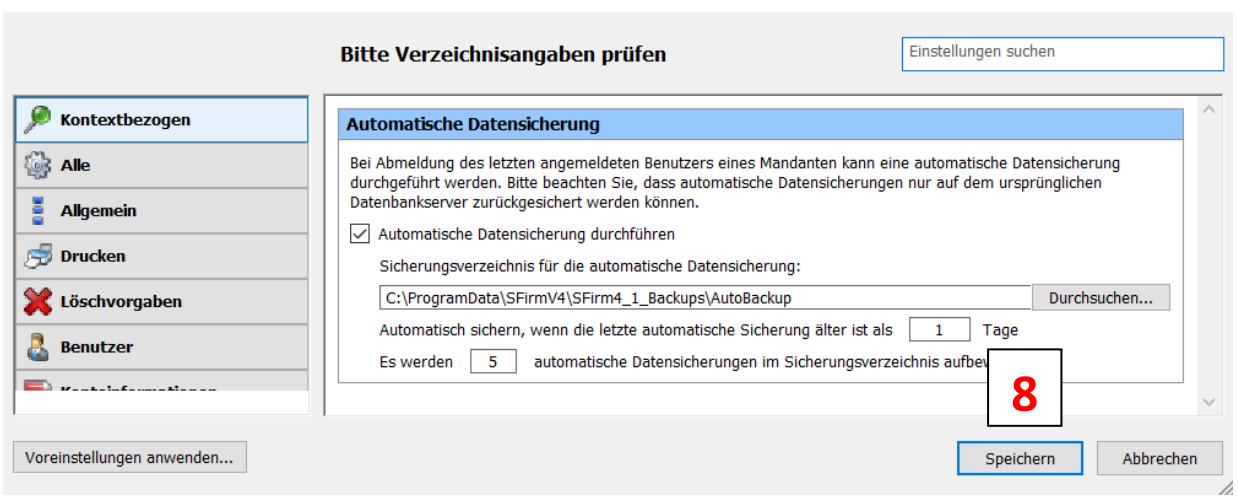

Einstellungen

۵

 $\times$ 

Nach der erfolgreichen Datenübernahme wählen Sie

*S-Firm neu starten (*9*)*

Und melden sich mit Ihrem gewohnten *Benutzernamen und Kennwort (*10*)* aus der alten S-Firm-Version an:

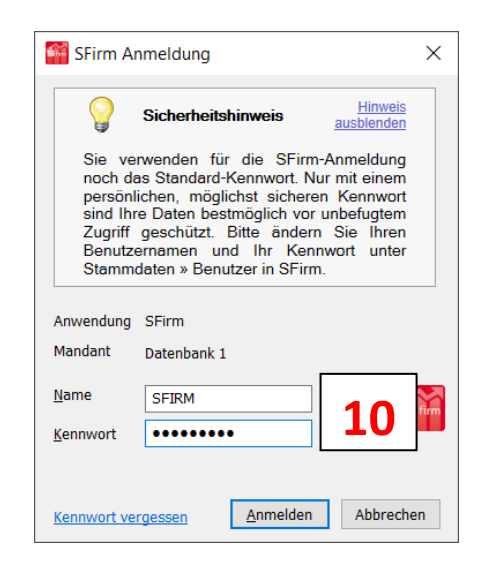

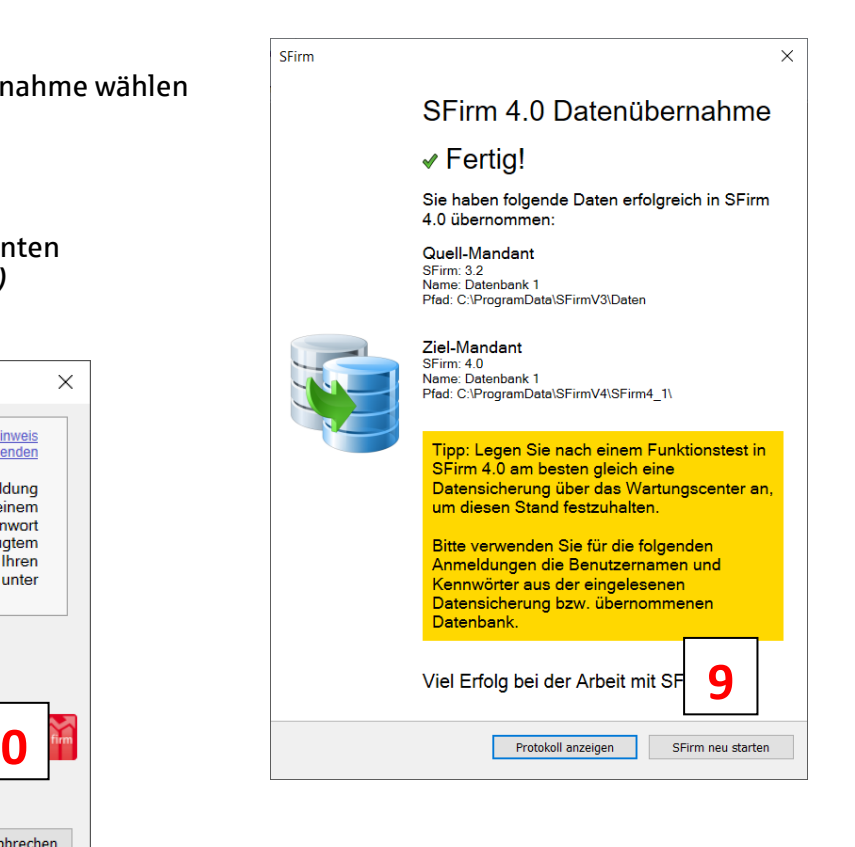

# Lizenz übernehmen

Normalerweise übernimmt Ihr neues S-Firm direkt die Lizenzrechte aus der alten Version.

Sollten Sie dennoch beim Programmstart einen Lizenzhinweis sehen, so klicken Sie auf *Lizenzierungsfunktion (*1)…

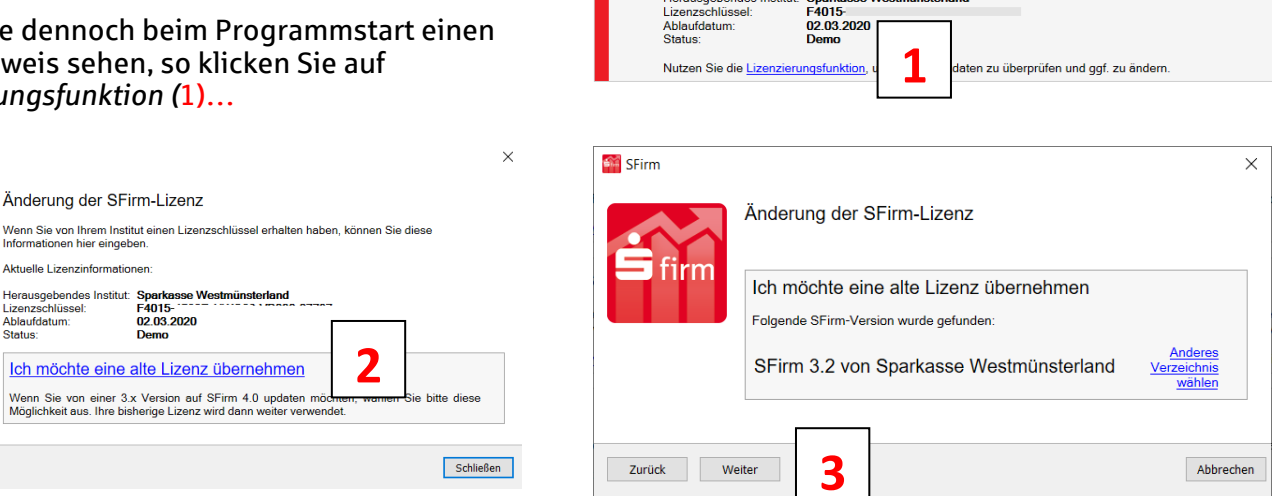

U

**Bitte SFirm lizenzieren** 

Ihre aktuellen Lizenzinformationen lauten

Ihre SFirm-Installation ist noch nicht vollständig lizenziert. Es verbleibt Ihnen eine Nutzungsdauer von 60 Tagen

… und wählen Sie *Ich möchte eine alte Lizenz übernehmen (*2*) / (*3*).*

Viel Erfolg mit Ihrem neuen S-Firm!

۵

**Exit** SFirm

firm